## **INSTRUCTIONS: REMOVING A DEPENDENT(S)– DEPENDENT ELIGIBILITY AMNESTY PERIOD**

This process is to be used only if you are currently covering a dependent who no longer meets the definition of an eligible dependent and needs to be removed from your benefits. Eligible dependents are defined on page 3 of the **HCPSS Employee Benefits Enrollment Guide.** 

- From your Workday profile select the Benefits application.
- You will see the screen below. Click **Benefits** located in the box titled **Change**.

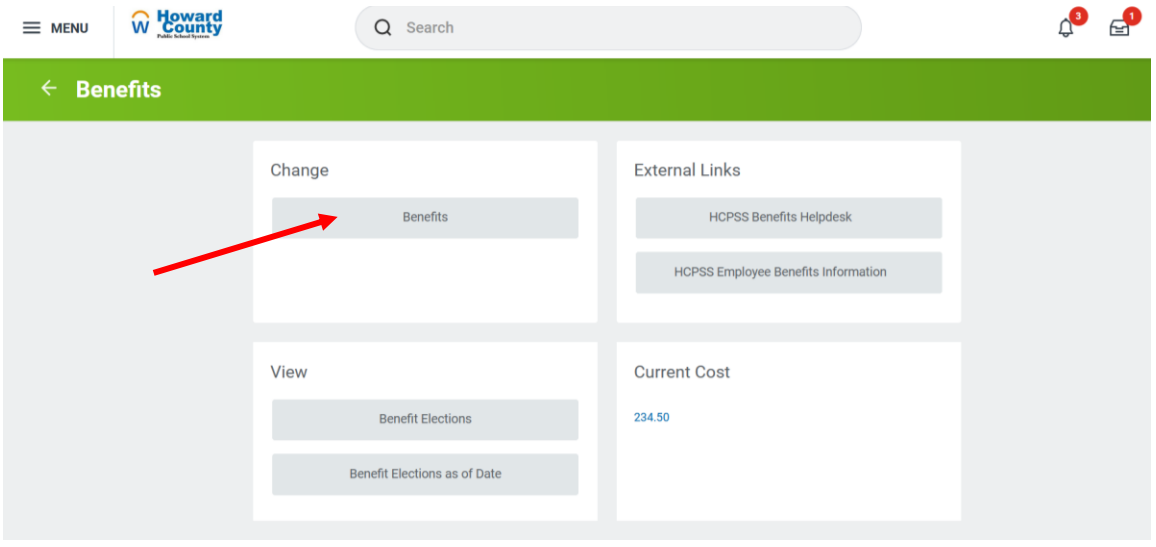

• When the **Change Benefits** screen appears, select **Dependent Eligibility – Amnesty Period** from the **Change Reason** drop down list.

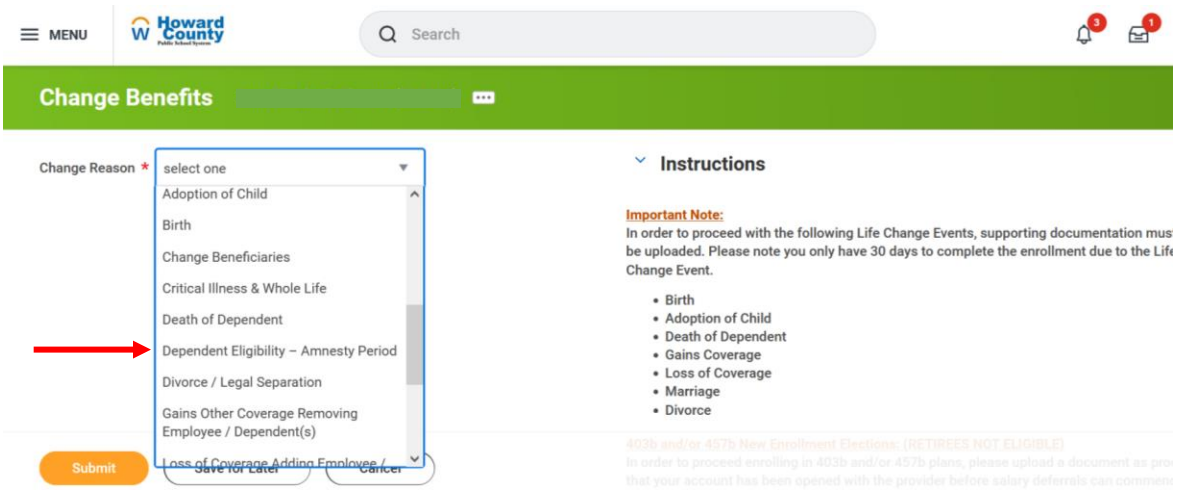

- Enter the current date as the **Benefit Event Date.**
- Click **Submit** in the bottom left corner of the screen.
- *Please note, there are no required attachments. No files or documents need to be submitted in this process*.

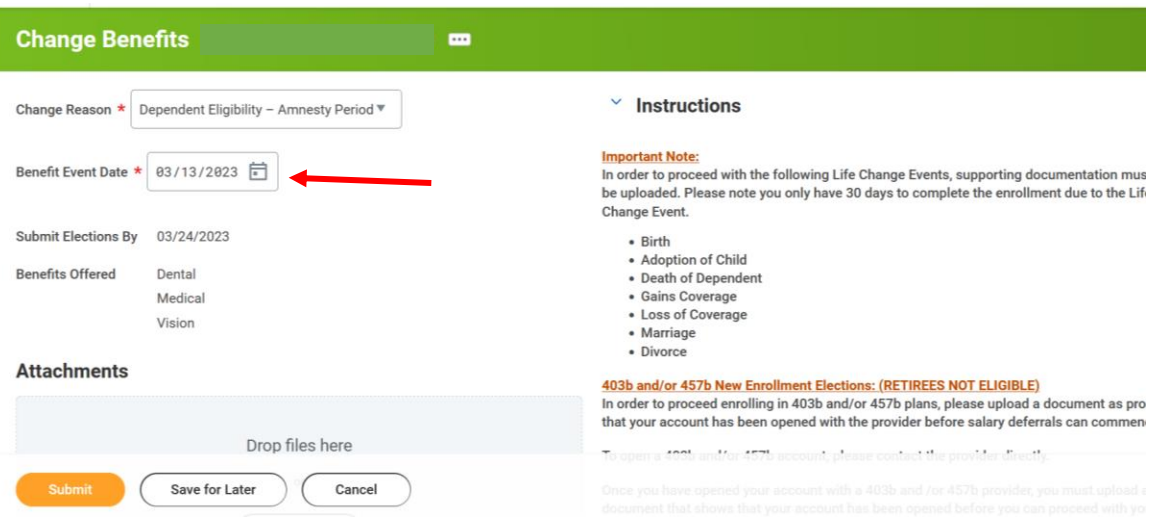

- Open the **Change Benefits Election** task, and click **Let's Get Started.**
- The **Dependent Eligibility – Amnesty Period** screen will open, and medical, dental, and or vision benefits tabs will be visible, based on whether you have enrolled dependents in those benefits. (Please note: if you do not have enrolled dependents in your medical, dental, and or vision benefits, then those tabs will not appear in this step and you do not need to take any further action).
- Click **Manage** under the first benefit listed.

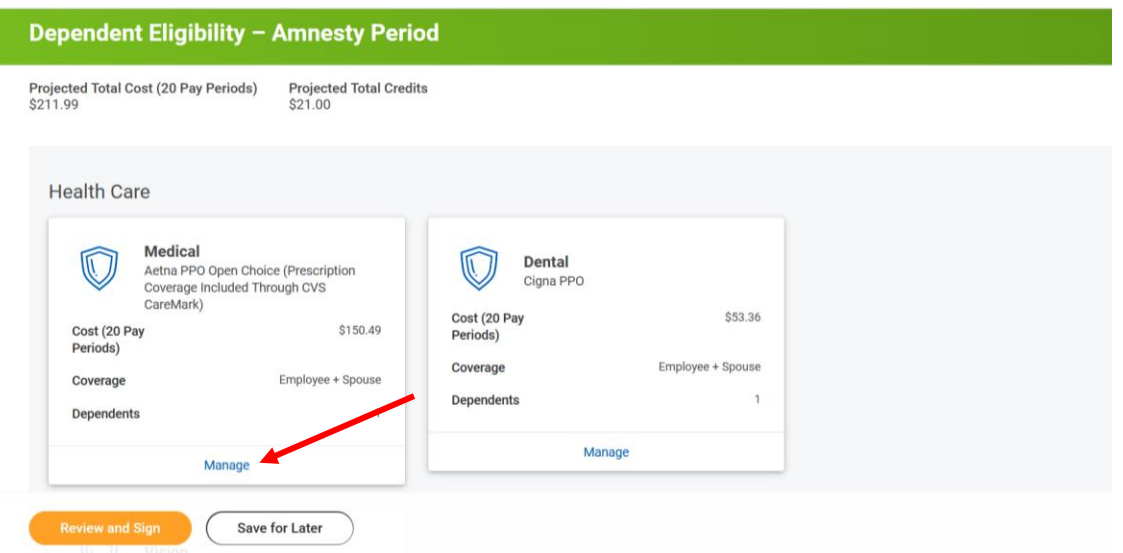

- The next screen will be titled **Plans Available.** You do not have the option to change plans through this process, therefore this section will be grayed out. Simply click **Confirm and Continue**.
- The next screen will be titled **Dependents**. All of the dependets you are currently covering will be listed here. **Uncheck the box for any dependents who no longer meet the eligibility criteria.**

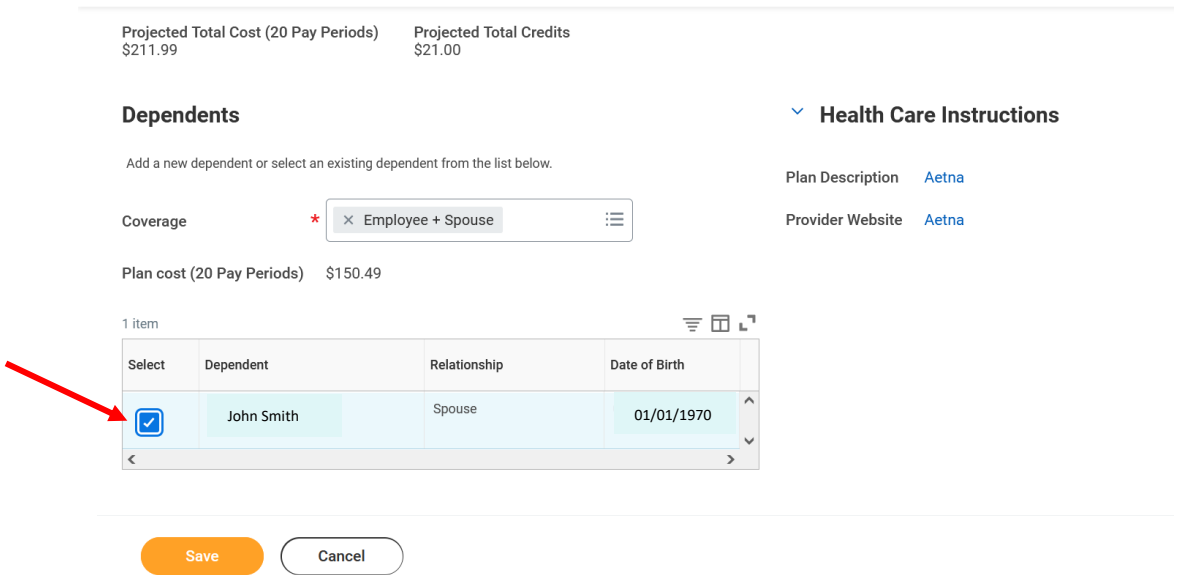

- After you have deselected any ineligible dependents, you must also adjust the **Coverage** level.
- For example, in this scenario we have removed a former spouse. Coverage must be changed from **Employee + Spouse**, to **Employee** only coverage.
- Click **Save**.

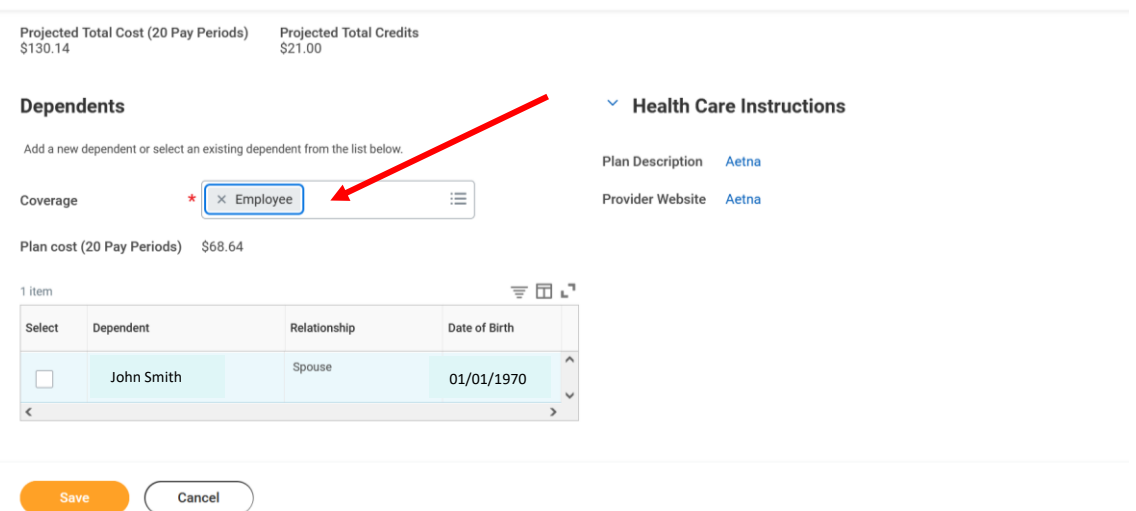

- You must repeat this process for any other benefit in which your ineligible dependent is enrolled.
- This includes medical, dental, and/or vision.
- Once complete, click **Review and Sign** in the lower left corner.

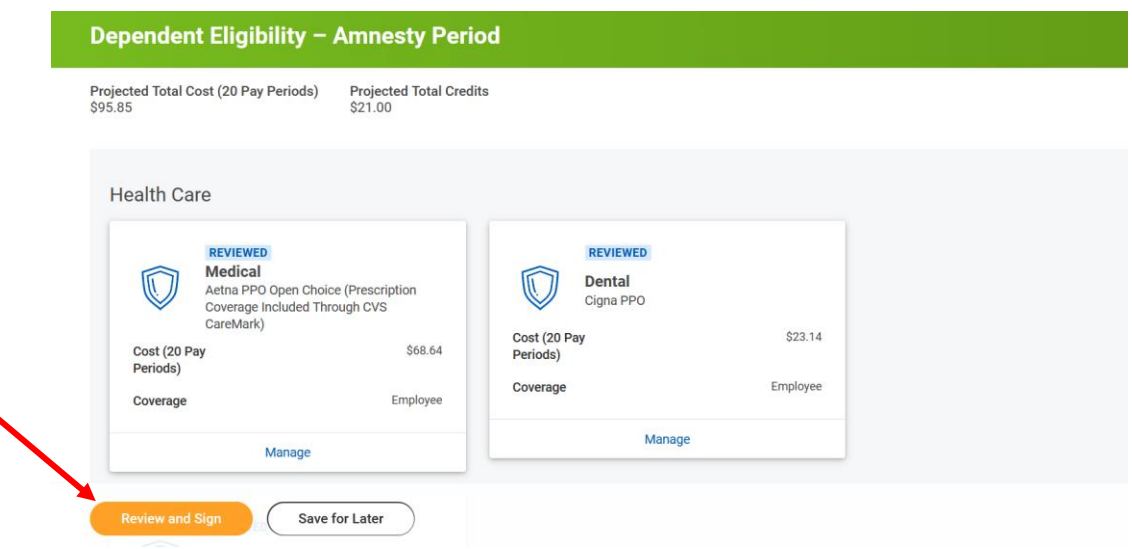

- Be sure to check the box that states: **I Accept.**
- Click **Submit**.
- Removed dependents will terminate from the plan as of 3/31/2023. An offer of COBRA coverage will be mailed to them.

## **Electronic Signature**

## **LEGAL NOTICE: Please Read**

Your Name and Password are considered your "Electronic Signature" and will serve as your confirmation of the accuracy of the information being submitted.

When you check the "I AGREE" checkbox, you are certifying that:

- 1. You have reviewed your elections and understand that your benefit elections are legal and binding transactions for the benefit plan year.
- 2. You understand that you are able to make changes to your current elections within 30 days of a qualifying event.<br>3. You understand that you have 30 days from becoming benefits eligible to enroll in benefits. Any missed
- 
- 4. You understand that new-hires are eligible to enroll in benefits within 30 days from their Company Service Date.
- 5. Return from leave employees are eligible to enroll in benefits within 30 days from their return from leave date.<br>6. Employees who become newly eligible for benefits have 30 days from their benefits eligibility date to e
- 6. Employees who become newly eligible for benefits are continued by the benefits eligible, your benefits are considered waived and you will have to wait until the next annual open enrollment 7. You understand that if you
- 
- 

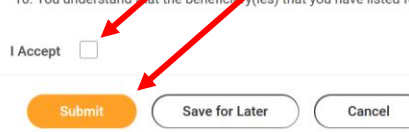